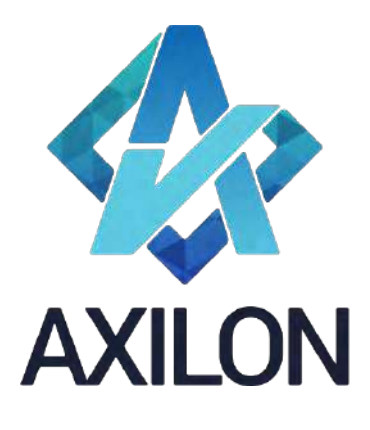

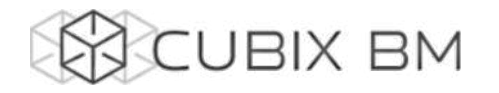

# CUBIX BUSINESS MODELER

# Том 2. CUBIX BM 2.0 – документация по функциональности администрирования аналитических моделей. Работа с кубами

**Автор(ы):** Александр Кудрявцев

Людмила Костюченко

Игорь Симонов

#### **Содержание:**

Документация по работе с платформой Cubix BM 2.0 для разработчиков моделей на платформе. Содержит описание интерфейсов пользователя и пояснения по использованию основных функций платформы.

Дата издания: август 2022

Версия: Cubix BM 2.0.0.0

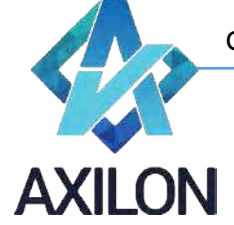

# Авторское право

Авторское право на платформу Cubix BM принадлежит компании ООО «Аксилон Консалтинг».

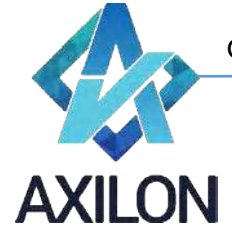

## Содержание

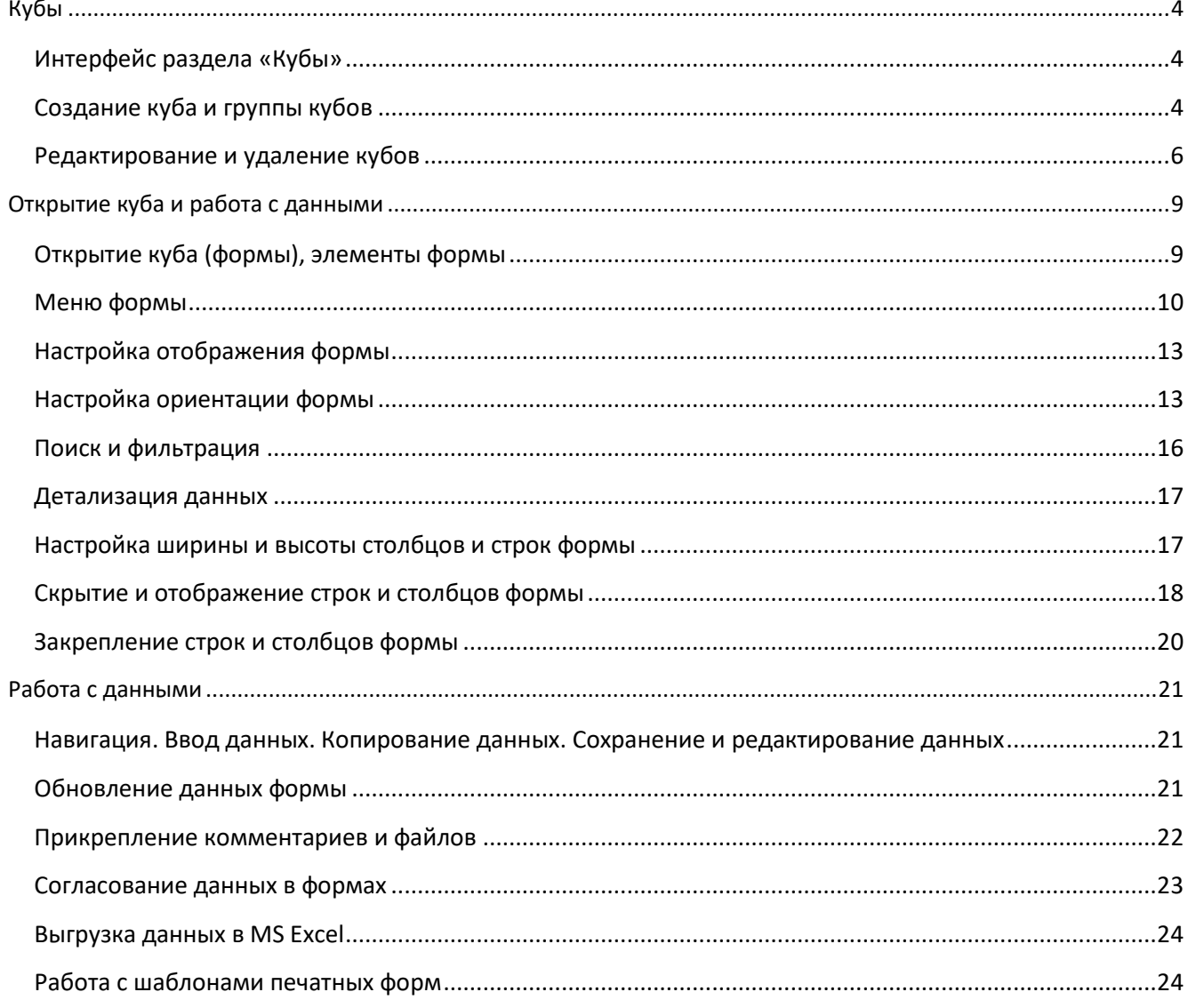

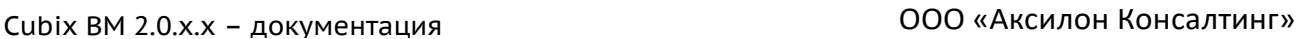

### **Кубы**

<span id="page-3-0"></span>Детализируем понятие Куба, введенное в разделе «Основные информационные объекты» Тома 1.

*Куб* – объект модели, который состоит из двух и более (как правило - до девяти) измерений. Куб представляет собой многомерный массив данных, измерения которого являются измерениями куба. В веб-интерфейсе платформы Cubix BM 2.0 кубы представлены в виде многостраничных (многомерных) табличных форм, которые доступны пользователям для ввода данных, автоматического расчета необходимых показателей и формирования отчетов.

#### <span id="page-3-1"></span>**Интерфейс раздела «Кубы»**

Интерфейс *Кубы* имеет вид (Рисунок 1):

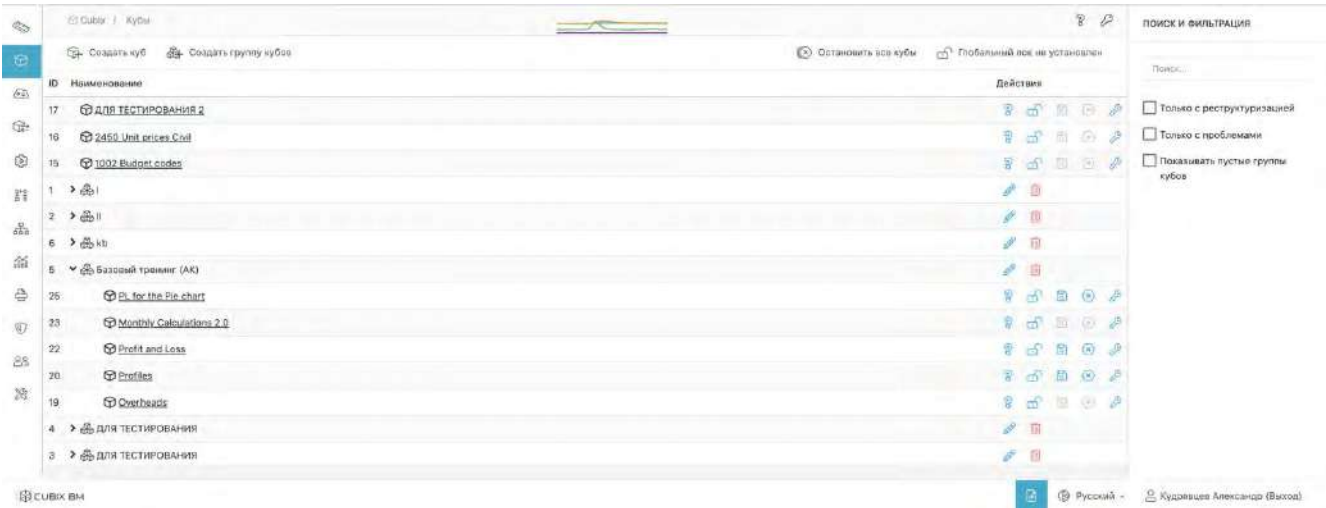

#### Рисунок 1. Кубы

Кубы, как и Измерения могут объединены в группу измерений (папку), что позволяет повысить удобство работы при значительном количестве кубов. Для того чтобы раскрыть папку, нужно кликнуть по ее названию. Папки «Для тестирования», например, показаны свернуто, а «Базовый тренинг (АК)» развернуто. Куб «Для тестирования» находится вне папок.

В правой части окна можно задать строку поиска папок и кубов по наименованию и условия для отображения в общем списке: только с реструктуризацией, только с проблемами, разрешить показывать пустые группы кубов.

#### <span id="page-3-2"></span>**Создание куба и группы кубов**

Команда *Создать группу кубов* открывает окно для создания новой группы (Рисунок 2):

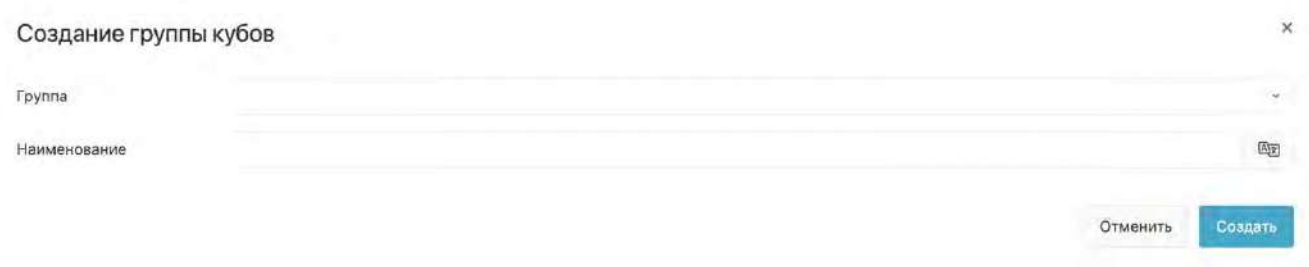

#### Рисунок 2. Создание группы кубов

Команда *Создать куб* открывает окно для создания нового куба с возможностью одновременного добавления в существующую группу. Это окно имеет вид (Рисунок 3):

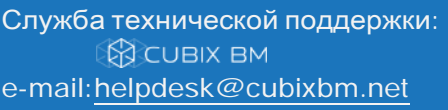

Cubix BM 2.0.х.х – документация ООО «Аксилон Консалтинг»

[www.axilon.ru](http://www.axilon.ru/)

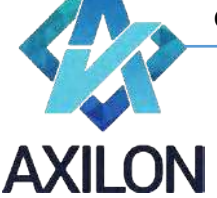

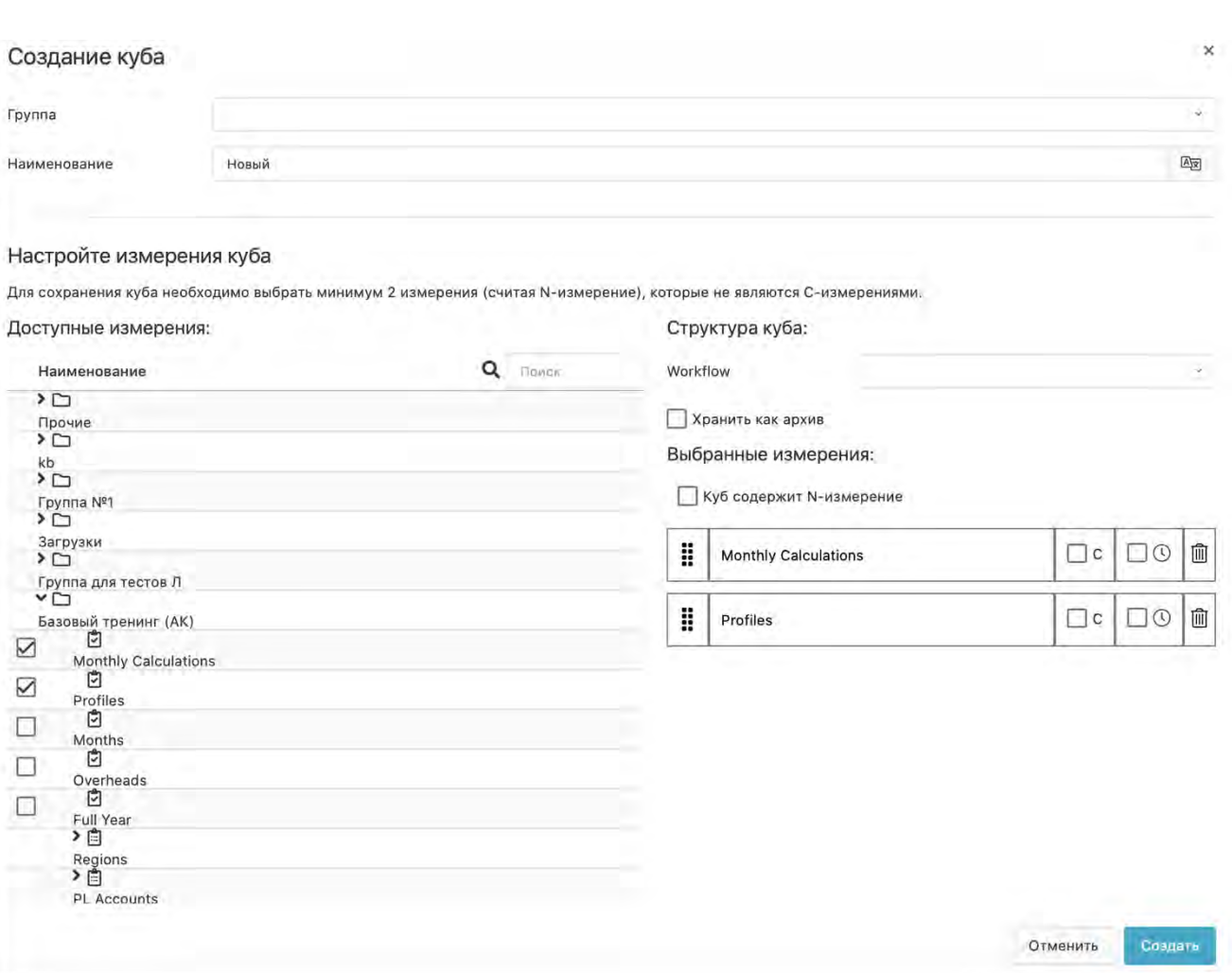

Рисунок 3. Создание куба

Для создания куба необходимо указать его название в поле *Наименование* и выбрать не менее двух измерений (ни одно из них не должно быть C-измерением, но может быть Nизмерением), которые будут использоваться в создаваемом кубе. Для этого необходимо отметить их галочками в открывшемся списке доступных измерений.

Выбранные измерения (в данном случае Monthly Calculations и Profiles) показываются в правой части окна в разделе *Выбранные измерения*. Очередность их расположения определяет

порядок расчетов в кубе, который можно менять, перетаскивая измерения за значок $\vert \mathbb{I} \vert$ . Nизмерение в этой части окна отдельно не показывается.

Если в кубе есть N-измерение, необходимо это отметить галочкой в поле *Куб содержит Nизмерение*, а если в N-измерении необходима строка «Итого» c суммой по N-измерению, нужно проставить галочку в поле *Итого*, открывающееся после отметки для N-измерения

**Д** куб содержит N-измерение Divitoro .

**N-измерение** – это измерение-нумератор, содержащее неограниченное количество порядковых номеров. Если отмечена строка «Итого», номера начинаются с нуля, если строка не отмечена – с единицы. Номера добавляются в конец списка автоматически по мере использования в кубе предыдущих номеров.

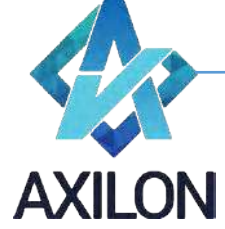

Кликнув по значку $\vert\overset{\circ}{\text{\tiny{\textsf{m}}}}\vert$ , можно удалить измерение из списка, а проставив галочку в поле $\vert\overset{\text{\tiny{\textsf{Q}}\circ\textsf{m}}}{\text{\tiny{\textsf{Q}}}}$  отметить измерение как временнóе.

Проставление галочки в поле  $\Box$  отмечает, что это измерение является С-измерением.

**С-измерение** представляет собой список «узлов» ввода данных в куб, размеры которого, как правило, очень существенны. Обычно каждый из узлов закрепляется за определённым пользователем или группой пользователей с помощью разграничения прав доступа.

Если для куба настроен процесс согласования данных (Workflow), он выбирается в поле *Workflow* из выпадающего списка. Настройка Workflow рассмотрена в Томе 4.

После заполнения всех необходимых полей для сохранения куба нужно кликнуть по кнопке *Создать*.

#### <span id="page-5-0"></span>**Редактирование и удаление кубов**

Клик по значку *Остановить все кубы* в верхней части окна приводит к выгрузки из памяти и остановке всех кубов.

В интерфейсе Кубов кликнув по значку  $\overline{8}$ , пользователь открывает список измерений куба (за исключением N-измерения) с указанием общего количества ячеек с разбиением по каждому измерению (Рисунок 4). Клик по названию измерения в этом окне открывает измерение для просмотра и редактирования (см. Том1). Просмотр N-измерения недоступен.

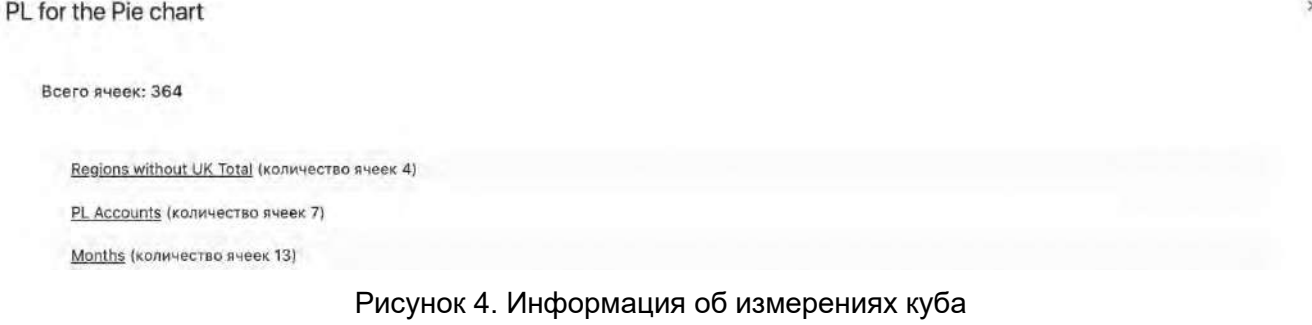

Клик по значку  $\overline{m}$  позволяет заблокировать куб от изменений.

Наведя курсор на значок , пользователь видит выпадающее меню, кликнув по элементам

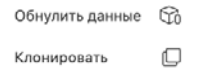

которого, можно обнулить данные в кубе или создать его копию:

Наведя курсор на значок  $\overline{\otimes}$ , пользователь видит выпадающее меню, кликнув по элементам которого, можно выгрузить куб из памяти системы и остановить его или провести его

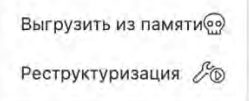

реструктуризацию: .

Реструктуризацию необходимо производить после внесения изменений в структуру куба для того, чтобы эти изменения были актуализированы в системе. Без реструктуризации платформа будет работать с предыдущей версией куба. Если в кубе необходимость провести реструктуризацию, справа от его названия появляются цифры, отражающие количество

элементов, подлежащих реструктуризации: В Куб саспределения 1,0

Служба технической поддержки: **BO CUBIX BM** e-mail[: helpdesk@cubixbm.net](mailto:helpdesk@cubixbm.net)

Страница 6

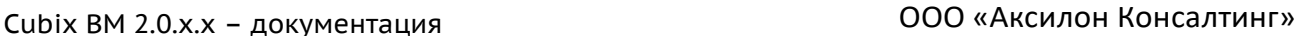

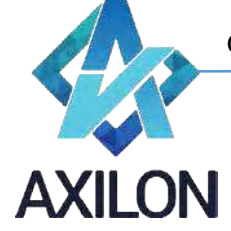

Наведя курсор на значок  $\stackrel{\mathcal{B}}{\sim}$ , пользователь видит выпадающее меню, кликнув по элементам которого, можно отредактировать название куба и изменить его принадлежность к группе кубов (Рисунок 5), перейти к редактированию прав доступа к кубу и его элементам (Рисунок 6) или

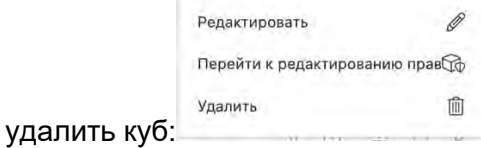

Редактирование куба PL for the Pie chart

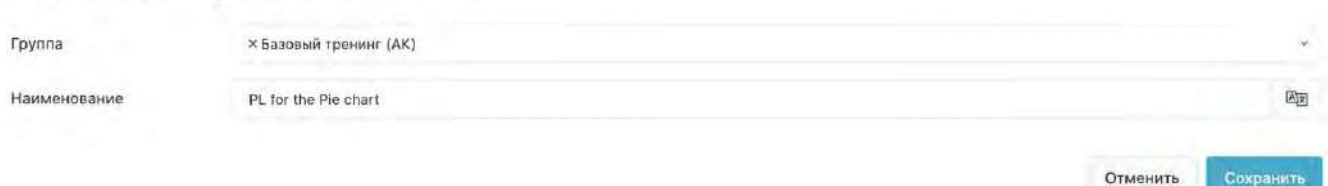

Рисунок 5. Редактирование названия куба и его принадлежности к группе

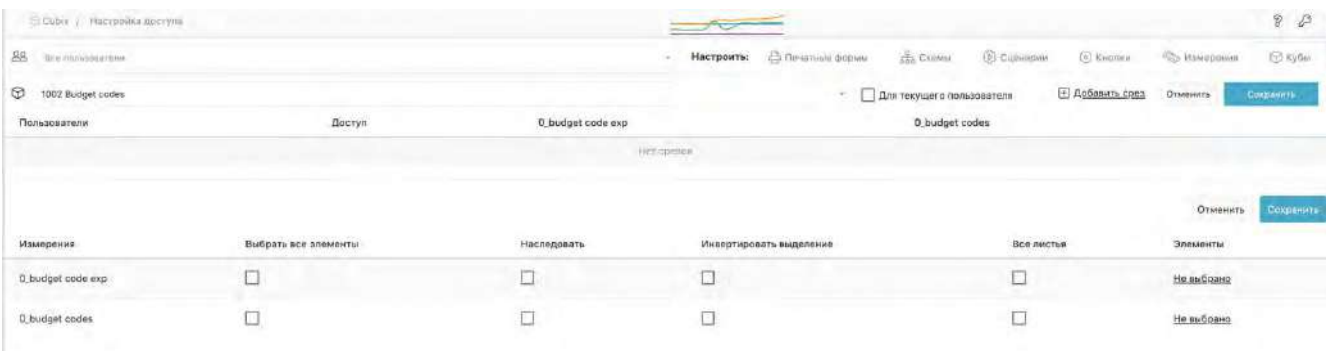

Рисунок 6. Редактирование прав доступа к кубу и его элементам

**Изменение структуры** куба – это изменение состава и/или порядка следования измерений

куба. Для изменения структуры необходимо кликнуть по значку  $\mathscr{E}$  , после чего пользователь переходит в меню изменения (Рисунок 7).

Отменить

Сохранить

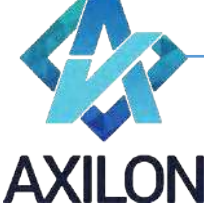

 $\sqrt{2}$ 

#### [www.axilon.ru](http://www.axilon.ru/)

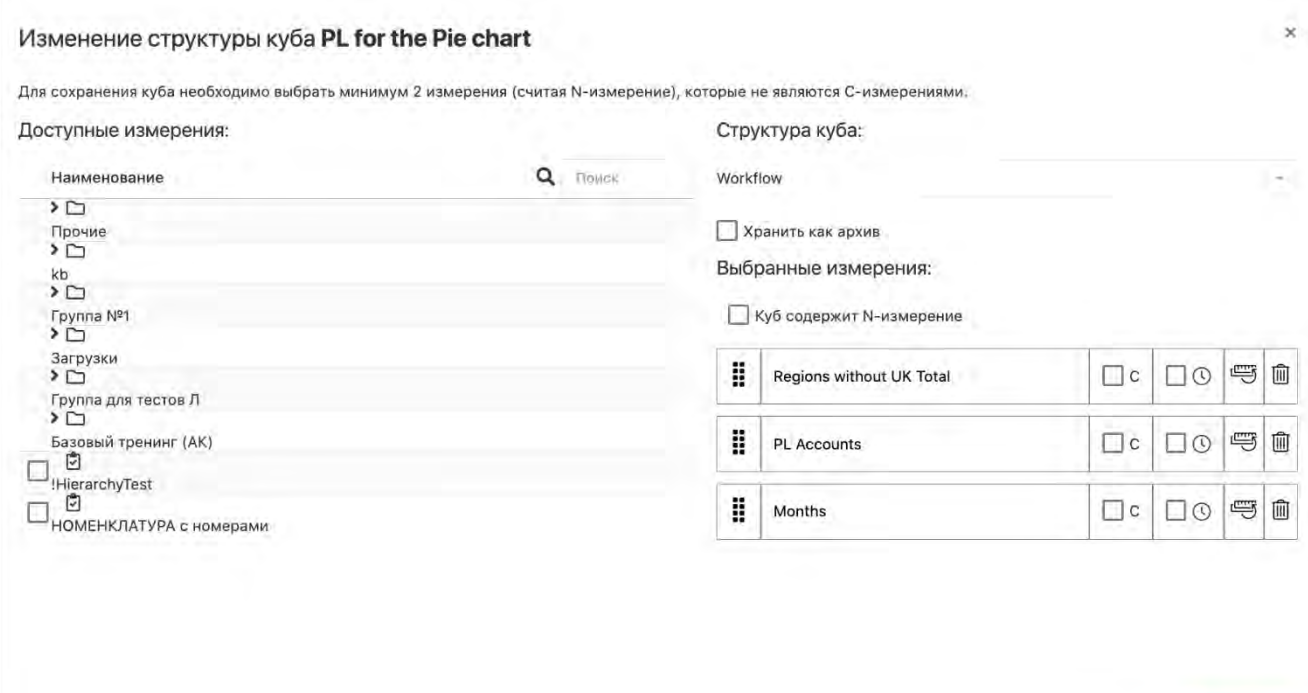

Рисунок 7. Изменение структуры куба

Это меню во многом совпадает с меню создания куба (Рисунок 3). Отличием является наличие

команды замены измерений  $\left|\stackrel{\text{\tiny def}}{\to}\right|$ . Кликнув по этому значку, пользователь попадает в окно выбора измерения для замены (Рисунок 8). **Замена измерений** – это замена одного измерения на другое с указанием соответствия между заменяемыми и замещающими элементами измерений (данные в кубе будут сохранены соответственно).

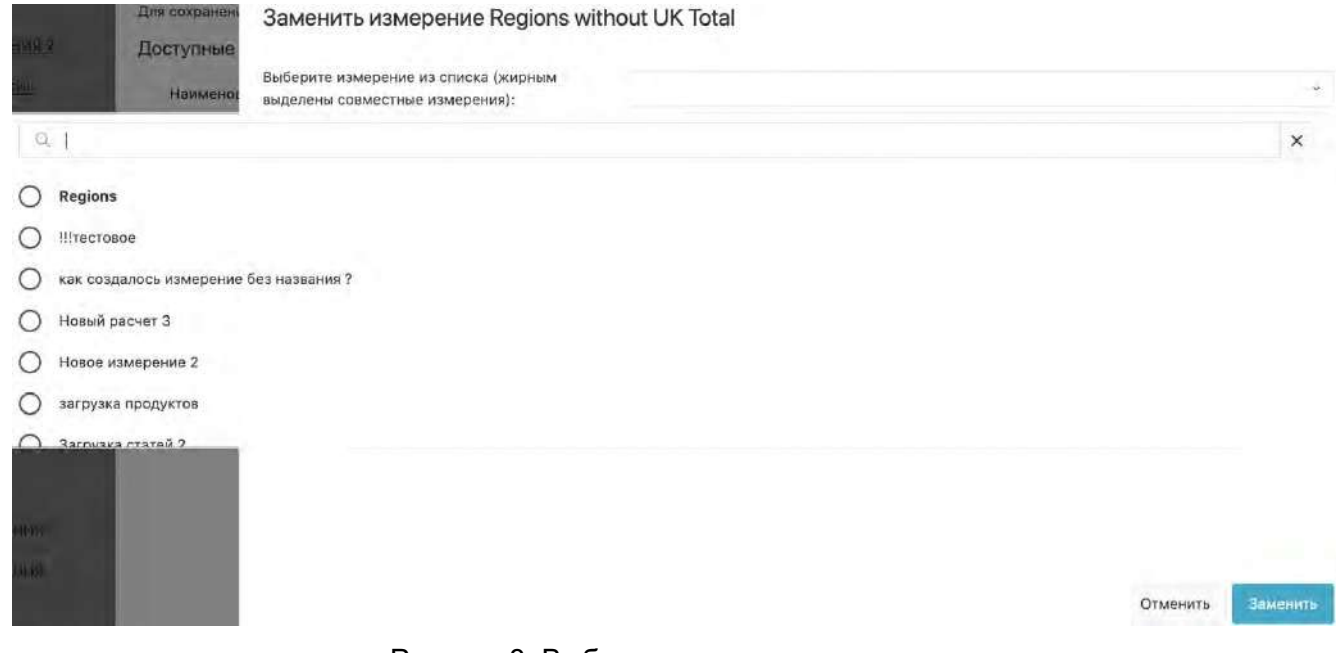

Рисунок 8. Выбор измерения для замены

После выбора измерения и нажатия на кнопку *Заменить* открывается окно формирования соответствия между заменяемыми и замещающими элементами измерений (Рисунок 9).

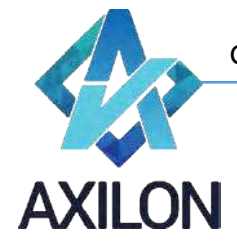

#### Заменить измерение Regions without UK Total

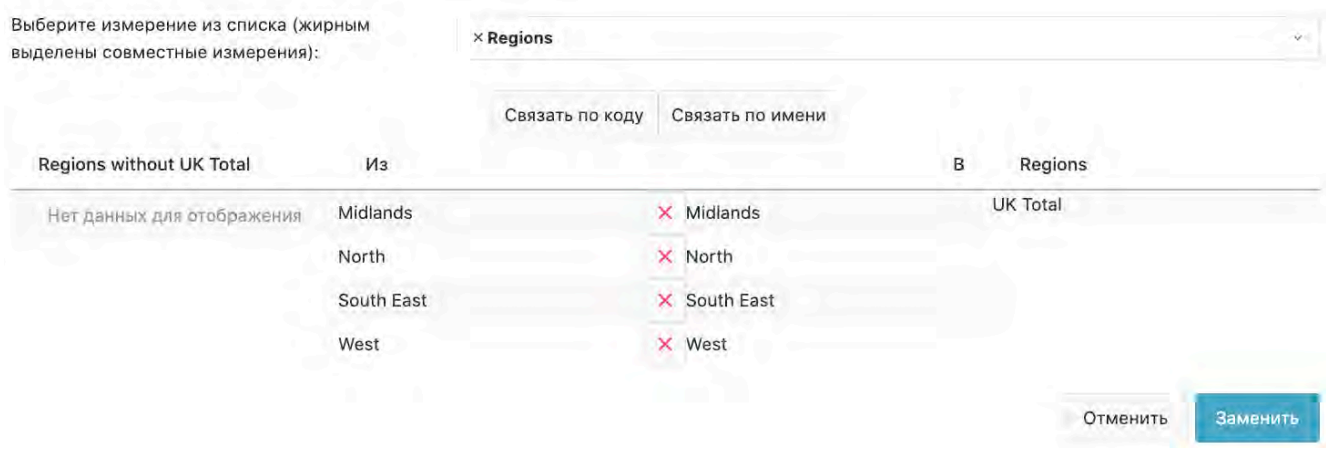

Рисунок 9. Формирование соответствия между элементами

После нажатия на кнопку *Заменить* произойдет замена измерений.

#### **Открытие куба и работа с данными**

#### <span id="page-8-1"></span><span id="page-8-0"></span>**Открытие куба (формы), элементы формы**

Для того чтобы открыть куб, нужно кликнуть по его названию в интерфейсе раздела «Кубы» (Рисунок 1). Общий вид отображения формы (куба после открытия) представлен на Рисунке 10.

| <b>@CUBIX BM</b><br><b>Salas</b>               | Regions Mislands<br>$\frac{1}{2} \left( \frac{1}{2} \right) \left( \frac{1}{2} \right)$<br>February<br>WANDREY<br>7216781 | April<br>May<br>June<br>721.073<br>7214/3<br>fZ10f3<br><b>ATT AND</b> | July.<br>721673         | August:<br>$-721$ by $-1$ | September<br>7216/3      | Ostober<br>721673 | November<br>721 673 | December<br>221013       | Full Year<br>a pop type      |
|------------------------------------------------|----------------------------------------------------------------------------------------------------|-----------------------------------------------------------------------|-------------------------|---------------------------|--------------------------|-------------------|---------------------|--------------------------|------------------------------|
| Cost of Sales<br>Gross Margin<br>Payroll Costs | 311 518<br>410 065<br>410/<br>165                                                                                         | 311 618<br>21610<br>311.618                                           | 211618<br>10 355<br>165 | 311 618<br>410 055<br>165 | 311618<br>410 055<br>165 | 311.618<br>311 h  | 311.618             | 311618<br>410 055<br>185 | 3 739 416<br>4920663<br>1983 |
| Other Overheads<br><b>Total Cverbinads</b>     | 76 438<br>76 603                                                                                                    | Списки выбора                                                         | 12 291<br>12 458        | 119 638<br>119 803        | 76 438<br>76.603         | Измерение         |                     | 87091<br>87 256          | 1038 885<br>1038 648         |
|                                                | 333 462                                                                                                    | отображаемых страниц                                                  | 7 592                   | 290 257                   | 333 462                  | столбцов          |                     | 322799                   | 3882015                      |
|                                                | Измерение                                                                                                    | (свернутые измерения)                                                 |                         |                           |                          |                   |                     |                          |                              |
|                                                |                                                                                                    |                                                                       |                         |                           |                          |                   |                     |                          |                              |
|                                                | строк                                                                                                    |                                                                       |                         |                           |                          |                   |                     |                          |                              |
|                                                |                                                                                                    |                                                                       |                         |                           |                          |                   |                     |                          |                              |
|                                                |                                                                                                    |                                                                       |                         |                           |                          |                   |                     |                          |                              |
|                                                |                                                                                                    |                                                                       |                         |                           |                          |                   |                     |                          |                              |
|                                                |                                                                                                    |                                                                       |                         |                           |                          |                   |                     |                          |                              |
|                                                |                                                                                                    |                                                                       |                         |                           |                          |                   |                     |                          |                              |
|                                                |                                                                                                    |                                                                       |                         |                           |                          |                   |                     |                          |                              |
| Меню                                           |                                                                                                    |                                                                       |                         |                           |                          |                   |                     |                          |                              |
| формы                                          |                                                                                                    |                                                                       |                         |                           |                          |                   |                     |                          |                              |

Рисунок 10. Общий вид открытого куба

Название открытого куба и его местонахождение в структуре меню отображается в верхней строке формы.

Основными элементами формы являются:

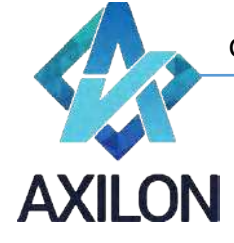

- Строки;
- Столбцы;
- Списки выбора отображаемых страниц (по аналогии с листами Excel).

Строки и столбцы представляют собой развернутые аналитические измерения формы. Аналитические измерения, не развернутые в строки и столбцы, отображаются в свернутом виде, как списки выбора страниц.

Любые свернутые аналитические измерения, отображаемые как списки, могут быть развернуты в строки или столбцы формы.

#### <span id="page-9-0"></span>**Меню формы**

Слева на странице находится панель меню формы в виде расположенных сверху вниз значков, указанных в Таблице 1.

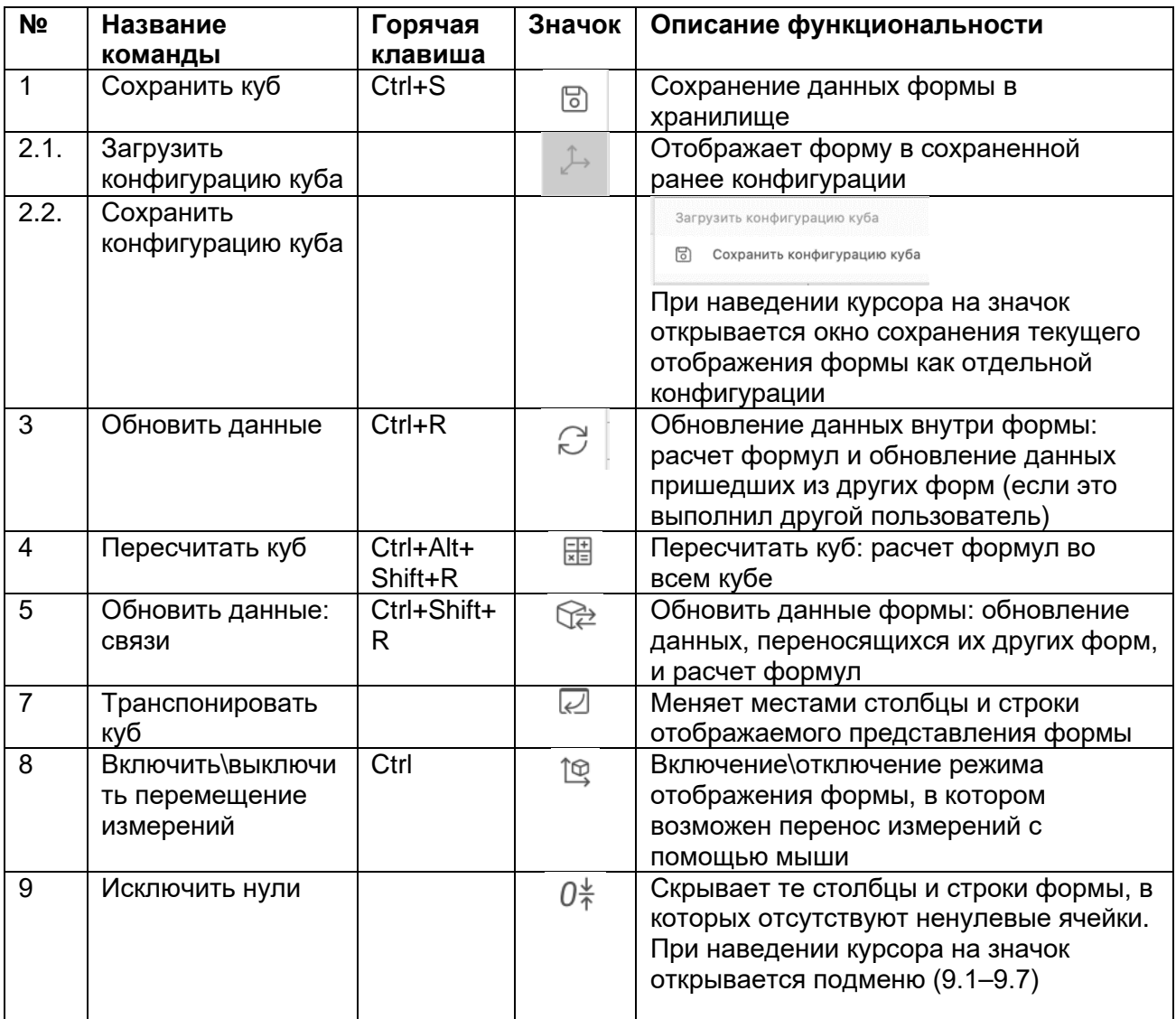

**AXILON** 

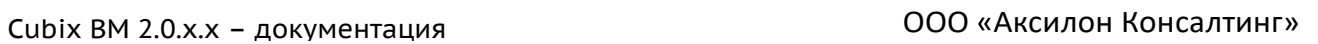

[www.axilon.ru](http://www.axilon.ru/)

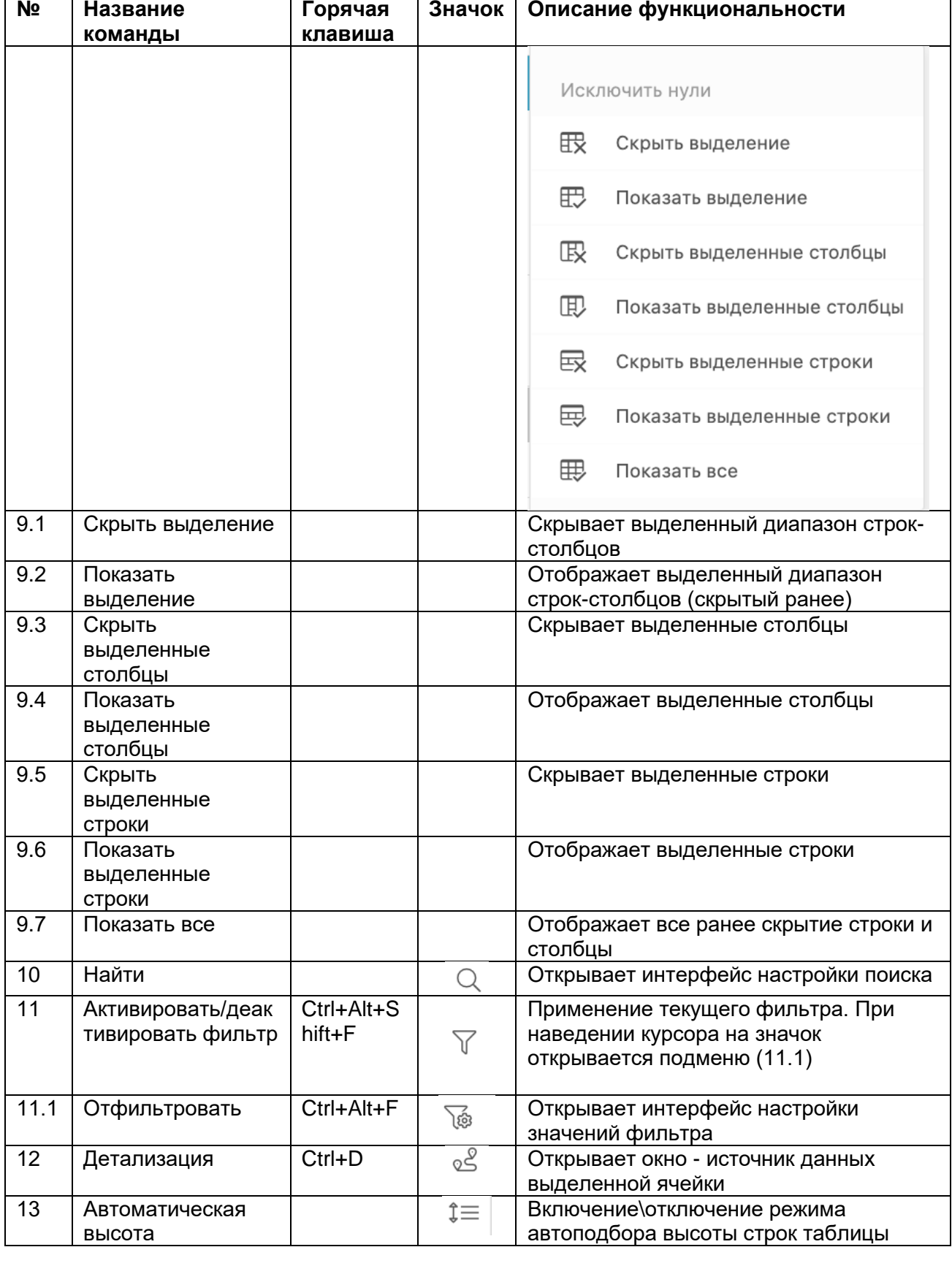

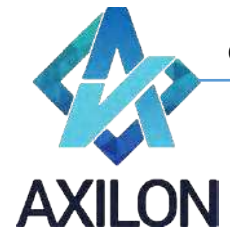

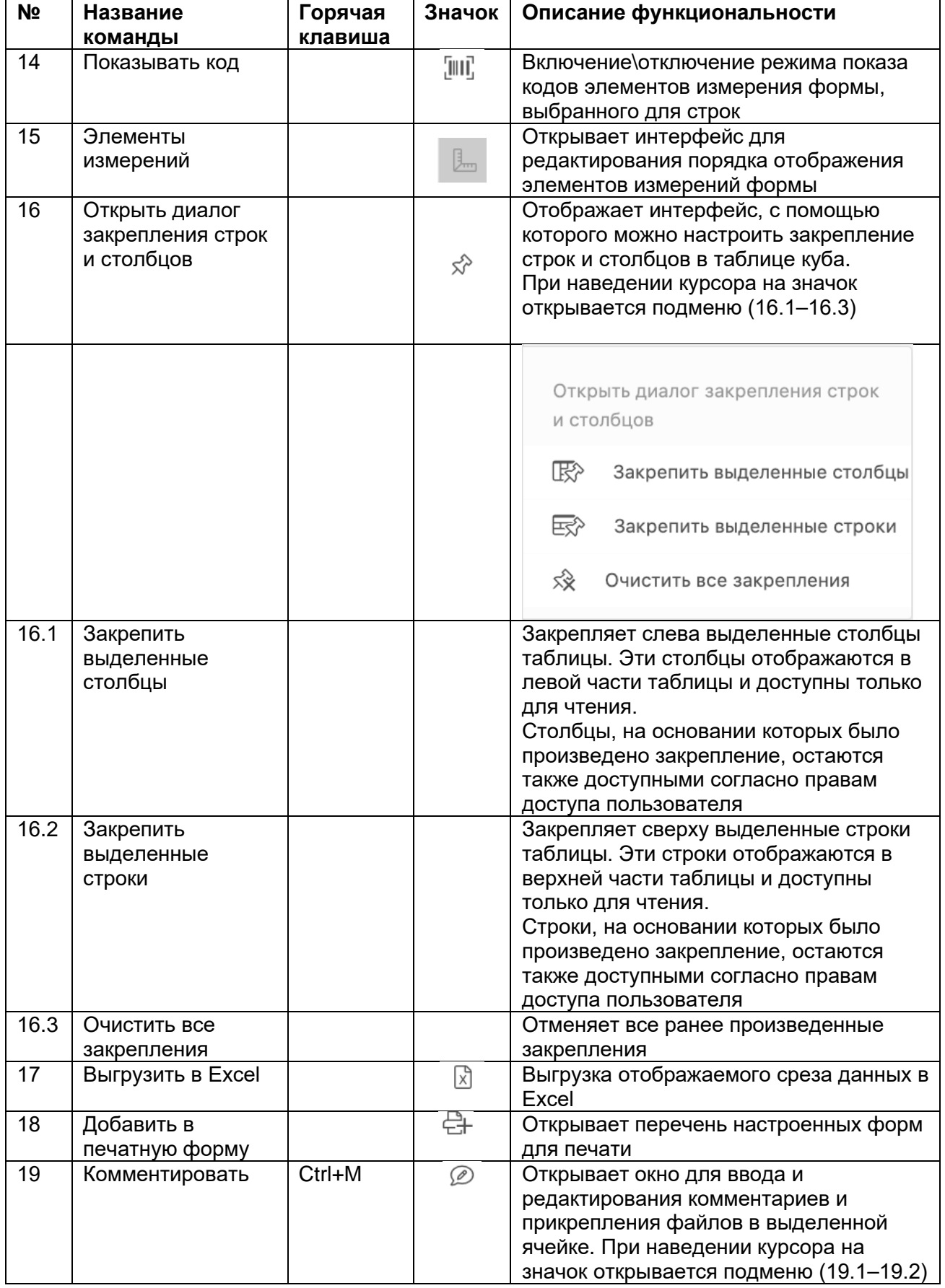

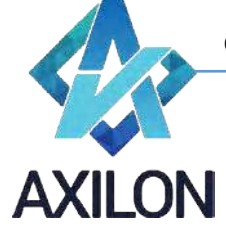

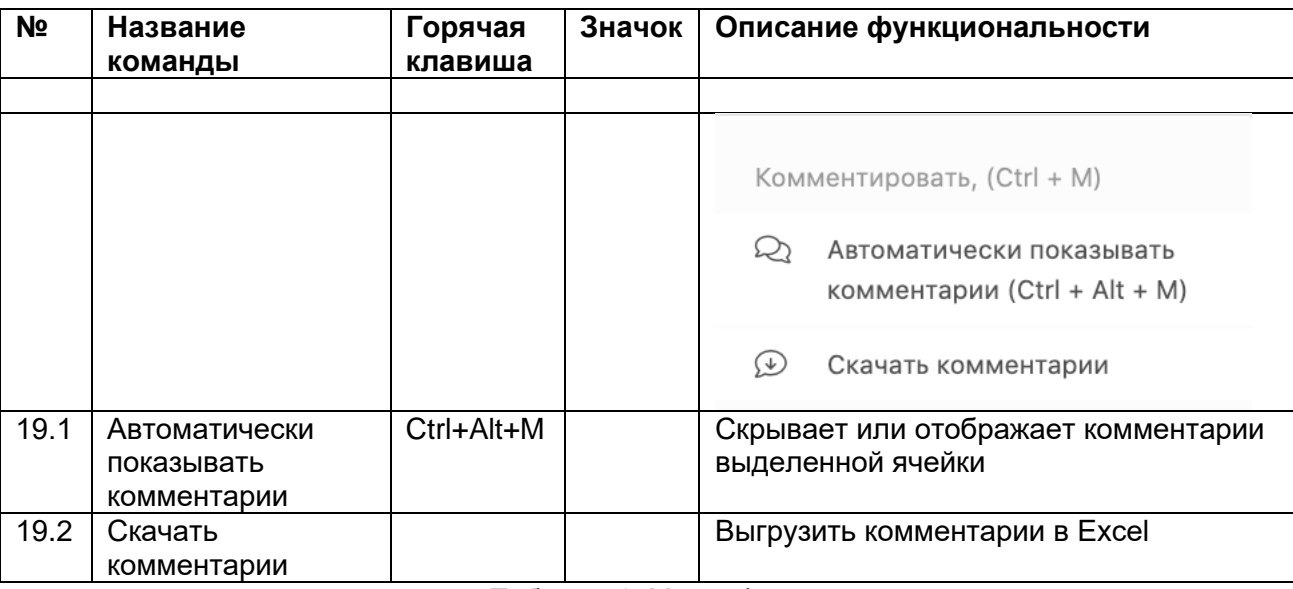

Таблица 1. Меню формы

#### <span id="page-12-0"></span>**Настройка отображения формы**

Настройка отображения формы осуществляется независимо для каждого пользователя. Настройки отображения формы сохраняются для каждого пользователя, и при последующем открытии формы рабочая область будет выглядеть как при последнем сеансе.

Для настройки отображения формы пользователи могут выполнять следующие операции:

- Настройка ориентации формы: назначение расположения измерений формы в строки, столбцы, страницы, совмещение нескольких измерений в строках или столбцах.
	- o Перемещение измерений
	- o Совмещение измерений
	- o Транспонирование куба
- Настройка порядка отображения элементов измерений формы.
- Фильтрация элементов измерений формы.
- Настройка ширины и высоты столбцов и строк формы.
- Скрытие и отображение строк и столбцов формы.
- Отображение кодов элементов измерений формы.
- Закрепление строк и столбцов формы.

Для настройки отображения формы можно воспользоваться значками меню формы, горячими клавишами, а также встроенной функциональностью по настройке необходимого среза данных.

#### <span id="page-12-1"></span>**Настройка ориентации формы**

Аналитические измерения любой формы могут быть перемещены в строки, столбцы или списки выбора страниц формы.

Перемещение измерений формы осуществляется в режиме «Перемещения измерений»

(Нажать и удерживать клавишу Ctrl или в меню куба нажать иконку *Включить/выключить перемещение измерений*).

Для перемещения измерения необходимо с помощью мыши выбрать измерение - нажать левой клавишей мыши на название измерения-страницы или на само измерение в строках/столбцах, а затем, не отпуская левой клавиши мыши, поместить в нужное место таблицы (в столбцы, строки или страницы). При этом новое местоположение перемещаемого измерения выделяется цветом: зеленым для горизонтального расположения, вишневым для

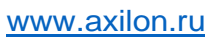

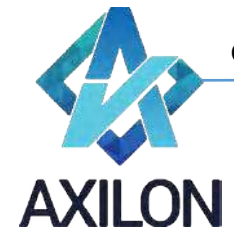

вертикального и фиолетовым для страничного (Рисунок 11 – замена измерения по горизонтали и Рисунок 12 – замена измерения по вертикали).

Для того, чтобы разместить только выбранное измерение в строках или столбцах при перетаскивании нужно добиться, чтобы поле строк или столбцов было залито цветом полностью, как показано на Рисунках 11 и 12.

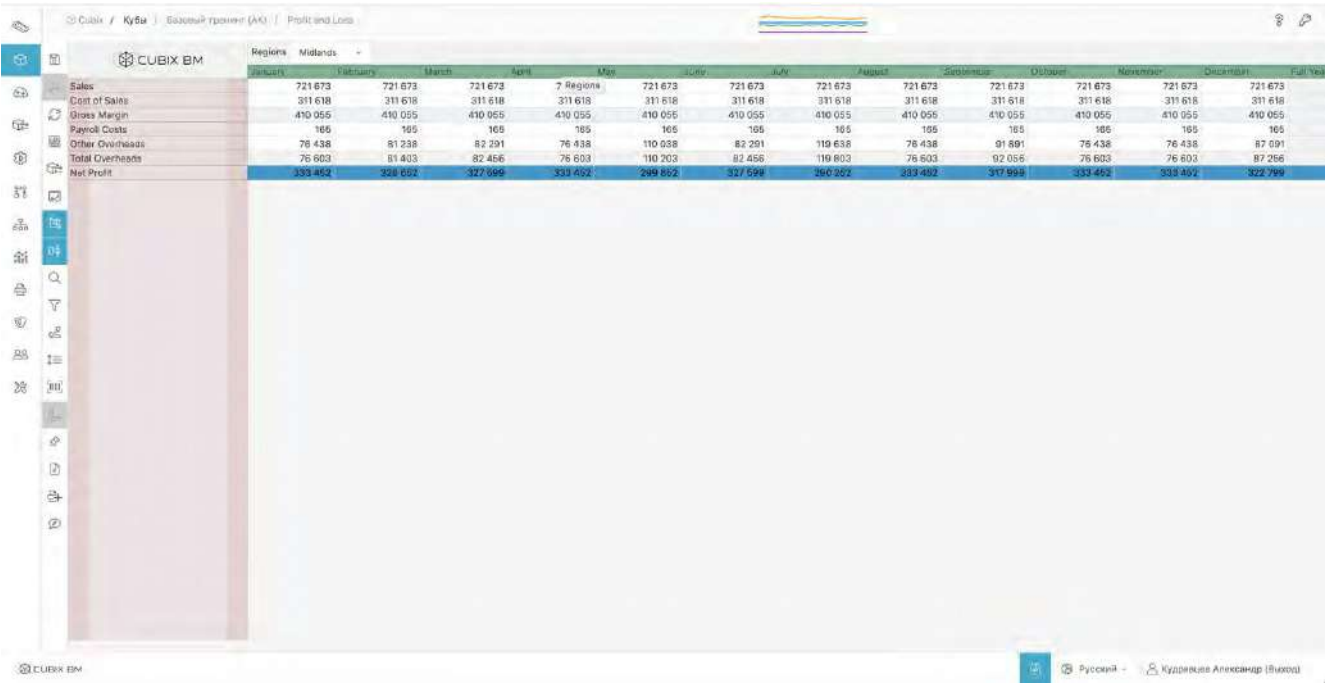

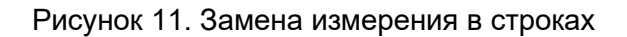

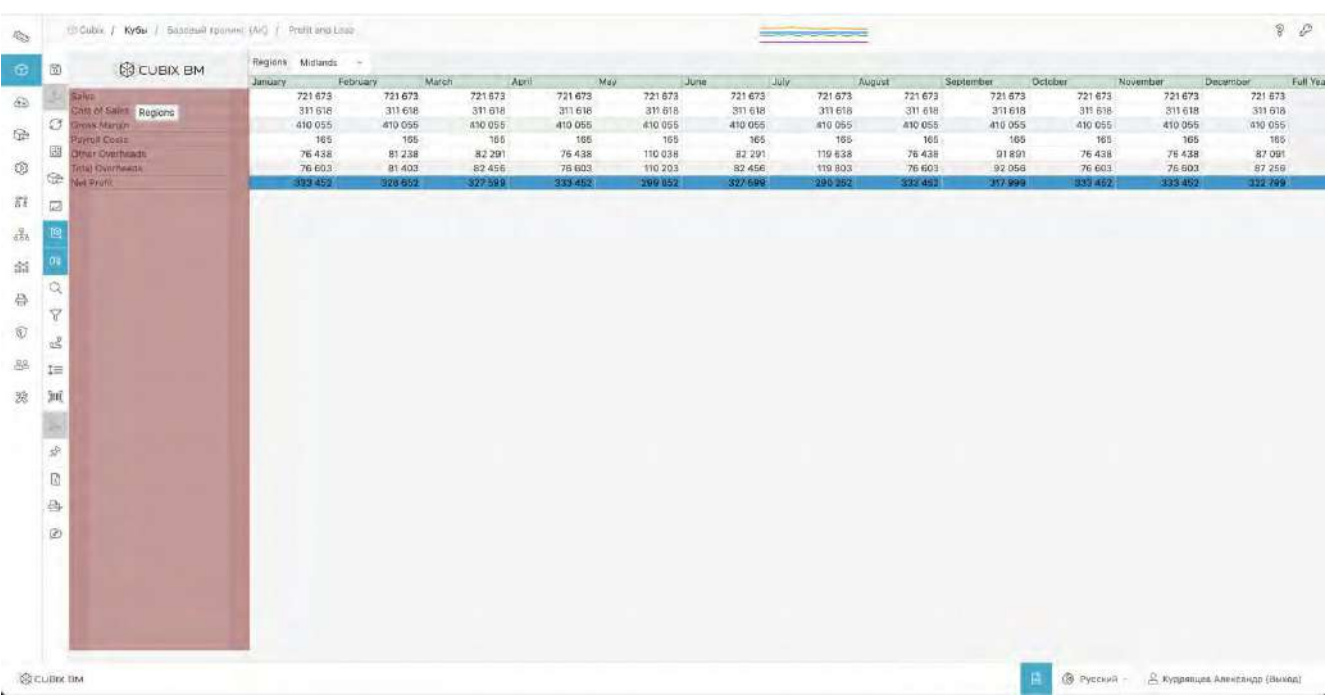

Служба технической поддержки: **CUBIX BM** e-mail[: helpdesk@cubixbm.net](mailto:helpdesk@cubixbm.net)

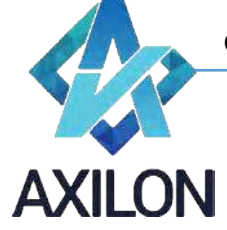

Рисунок 12. Замена измерения в столбцах

Если развернуто не то измерение, которое необходимо пользователю в строках или столбцах, он может просто еще раз перетащить нужное измерение в поле строк или столбцов. Для возврата в первоначальный вид формы необходимо нажать сочетание клавиш Ctrl+Alt+Shift+D+A.

Возможно совмещение нескольких аналитических измерений формы в расположении по горизонтали и вертикали.

Для того, чтобы расположить несколько аналитических измерений в строки или столбцы проделайте операцию перетаскивания как описано выше, но при перетаскивании выберите порядок отображения измерения. Область строк или столбцов разделена на три части, и при перетаскивании выбранное расположение измерения подкрашивается цветом. Рисунки 13 и 14 показывают пример расположения измерения при перетаскивании и результат операции.

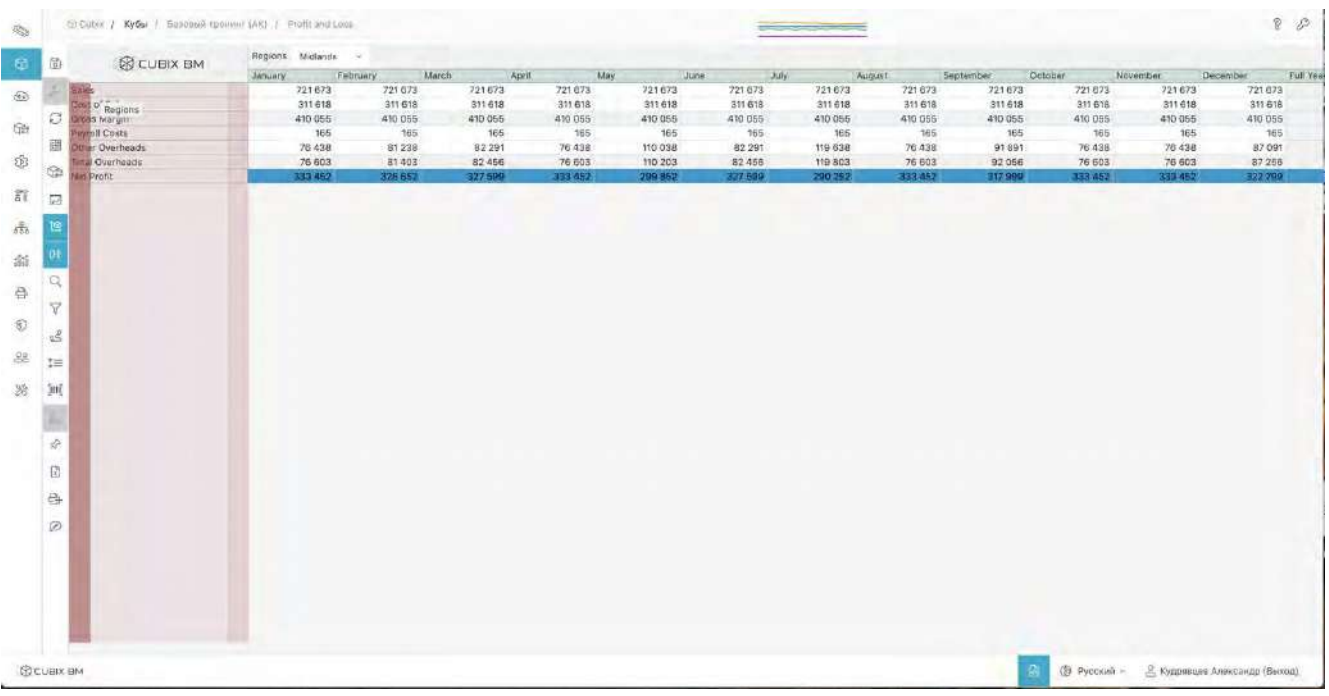

Рисунок 13. Добавление измерения в столбцы

Cubix BM 2.0.х.х – документация ООО «Аксилон Консалтинг»

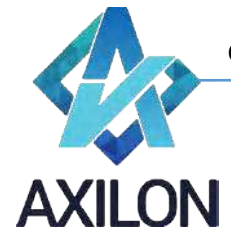

| $\mathbb{Q}_2$              |               |                   | Cubis / Ky5al / Estamaliziperson (AV) / Profitured Less |                |                   |         |         |             | <b>CONTRACTOR</b> |         |          |           |           |          | $R$ $R$  |
|-----------------------------|---------------|-------------------|---------------------------------------------------------|----------------|-------------------|---------|---------|-------------|-------------------|---------|----------|-----------|-----------|----------|----------|
| 囹                           | 商             |                   | <b>BO CUBIX BM</b>                                      | January        | February<br>March | April   | May:    | <b>June</b> | Liuly:            | August  |          | September | De tober  | November | December |
|                             |               | · Midlands        | Sales                                                   | 721 873        | 721673            | 721673  | 721 673 | 721 673     | 721 673           | 721 673 | 721-673  | 721 673   | 721673    | 721 673  | 721 673  |
| $\sqrt{\alpha} \lambda$     |               |                   | Cost of Sales                                           | 311 618        | 311-618           | 311 618 | 311 618 | 311 618     | 311518            | 311 618 | 311 618  | 311 618   | 311 618   | 311 61B  | 311 518  |
|                             | ø             |                   | Gross Margin                                            | 410 055        | 410 055           | 410 055 | 410 055 | 410 055     | 410 055           | 410-055 | 410 355  | 410.055   | 410.055   | 410 055  | 410 055  |
| œ                           |               |                   | Payroll Costs                                           | 186            | 165               | 165     | 165     | 165         | 166               | 165     | 165      | 165       | 165       | 165      | 785      |
|                             | 圖             |                   | Other Overheads                                         | 76 438         | 81238             | 82 291  | 76 438  | 110 038     | 82 291            | 119 638 | 76,438   | 91 891    | 76 438    | 76 438   | 87.091   |
| 01                          |               |                   | <b>Tutal Overheads</b>                                  | 76 603         | 81403             | 82 4 56 | 76,603  | 110 203     | 82.456            | 119 803 | 76 603   | 92 056    | 76 603    | 76 603   | 87.256   |
|                             | œ             |                   | Net Profit                                              | 333 452        | 328 653           | 327 500 | 333 852 | 209 852     | 327.599           | 290 251 | 333 452  | 317 999   | 333 452   | 333 452  | 322 709  |
|                             |               | · North           | Sales:                                                  | 109.996        | 109 996           | 109 996 | 109 996 | 109.996     | 109 996           | 109 996 | 109 996  | 109 996   | 109 996   | 109 995  | 109 996  |
| 荭                           | ø             |                   | Cost of Sales                                           | 818 44         | <b>44 B16</b>     | 44.816  | 44 816  | 44 816      | 44.916            | 44.818  | 44 818   | 44 816    | 44 816    | 44.816   | 44 816   |
|                             |               |                   | Gross Margin                                            | 65 180         | 65 180            | 65 180  | 65 180  | 65 180      | 65 180            | 66.180  | 65 180   | 65.180    | 65 180    | 65 180   | 65 180   |
| $\mathcal{L}_{\mathcal{L}}$ |               |                   | Payroll Costs                                           | 935            | 935               | 935     | 935     | 935         | 936               | 935     | 935      | 935       | 935       | 936      | 935      |
|                             |               |                   | Other Overheads                                         | 14 9 65        | 15905             | 16 111  | 14 9 65 | 21544       | 16.111            | 23 423  | 14 985   | 17.991    | 14 965    | 14 965   | 17.051   |
| 湢                           |               |                   | <b>Total Overheads</b>                                  | 15 900         | 15840             | 17046   | 15,900  | 22-479      | 17.046            | 24 358  | 15900    | 18926     | 15900     | 15 900   | 17 986   |
|                             |               |                   | Net Profit                                              | 49.280         | 48.340            | 48 154  | 49 260  | 42,702      | 48 134            | 40,822  | 49,280   | 46 25 6   | 49.286    | 49 280   | 47-194   |
| 爲                           |               | South East        | Sales:                                                  | 75 267         | 75 262            | 75 262  | 75 262  | 75 262      | 75 26 2           | 75 262  | 75.262   | 75 252    | 75 262    | 75 262   | 75-262   |
|                             | Y             |                   | Cost of Sales                                           | 30.647         | 30 647            | 30 647  | 30 日本7  | 30 647      | 30 647            | 30 647  | 30.647   | 30.647    | 30 647    | 30 647   | 30.647   |
| 回                           |               |                   | Gross Margin                                            | 44.614         | 44,614            | 44 614  | 44 614  | 04.814      | 44.614            | 44.614  | 44.614   | 44.614    | 44 614    | 44.614   | 44 614   |
|                             | αš            |                   | Payroll Costs                                           | 858            | 858               | 858     | 858     | 858         | 858               | 858     | 888      | 858       | 858       | 858      | 868      |
|                             |               |                   | Other Overheads                                         | 9788           | 10.403            | 70 538  | 9788    | 14 091      | 10538             | 15-320  | 9.788    | 11.767    | 9.788     | 9788     | 11 152   |
| 88                          | $t =$         |                   | Total Overheads                                         | 10 646         | 11 261            | 11:396  | 10 646  | 14 949      | 11 396            | 16,178  | 10 646   | 12625     | 10846     | 10 646   | 12 010   |
|                             |               |                   | Net Profit                                              | 31 966         | 33 354            | 33 219  | 33 968  | 29.666      | 33 219            | 28435   | 33966    | 31990     | 85966     | 33968    | 32 604   |
| 蕊                           | 300           | + West            | Sales                                                   | 187 034        | 187 034           | 187034  | 187.034 | 187 034     | 187 034           | 187 034 | 187 034  | 187 034   | 187 034   | 187 034  | 187 034  |
|                             |               |                   | Cost of Sales                                           | 74 927         | 74927             | 74927   | 74 927  | 74 927      | 74 927            | 74 927  | 74 927   | 74 927    | 74 927    | 74 927   | 74 927   |
|                             |               |                   | Gross Margin                                            | 112 108        | 112 108           | 112 108 | 112 108 | 112.108     | 112 108           | 112 108 | 112 108  | 112 108   | 112 108   | 112.108  | 112 108  |
|                             | ÷             |                   | Payroll Costs                                           | 1456           | 1466              | 1.456   | 1466    | 1456        | 1456              | 1.456   | 1456     | 1456      | 1.456     | 1:456    | 1:456    |
|                             |               |                   | Other Overheads                                         | 26 855         | 28 542            | 28 912  | 26 855  | 38,660      | 28 912            | 42 033  | 26.855   | 32.284    | 26 855    | 26 855   | 30.598   |
|                             | 语             |                   | Total Overhaads                                         | 28 312         | 29.998            | 30 368  | 28 312  | 40.117      | 30 368            | 43,469  | 28,312   | 33.741    | 28.312    | 28 312   | 32 G54   |
|                             |               |                   | Net Profit                                              | 83796          | 62109             | 81739   | 83790   | 71991       | 81739             | 38 848  | 83796    | 78 367    | 83796     | 13798    | 80.000   |
|                             | <b>Q</b>      | <b>Lift Tolai</b> | Sales                                                   | 1093985        | 1093965           | 1093965 | 1093965 | 1093965     | 1093965           | 1093965 | 1083 965 | 1093 965  | 1.093.965 | 1093965  | 1093965  |
|                             |               |                   | Cost of Sales                                           | 462 008        | 462 008           | 462 008 | 462 008 | 462 008     | 452 008           | 452 008 | 462 008  | 462,008   | 462 008   | 462 008  | 462 008  |
|                             | $\mathcal{D}$ |                   | Gross Margin                                            | 631958         | 631958            | 631958  | 631958  | 631958      | 631968            | 631958  | 631958   | 631958    | 631958    | 831958   | 631,958  |
|                             |               |                   | Payroll Costs                                           | 3.414          | 3 <sub>414</sub>  | 3.414   | 3.414   | 3.414       | 3.414             | 3.414   | 3.414    | 3.414     | 3.414     | 3.414    | 3.414    |
|                             |               |                   | Other Overheads                                         | 128 047        | 136 068           | 137 851 | 128 047 | 184 332     | 137 851           | 200 414 | 128 047  | 153 933   | 128 047   | 128 047  | 145 892  |
|                             |               |                   | <b>Total Overheads</b>                                  | 131 461        | 139 502           | 141 266 | 131461  | 187 747     | 141 266           | 203829  | 131 467  | 157 348   | 131461    | 131,461  | 149 307  |
|                             |               |                   | Net Profit                                              | <b>SUC-498</b> | 492 456           | 490 882 | 000/196 | 444 211     | 490 692           | 428 129 | 500 496  | 474 810   | 500 496   | 500 490  | 482 651  |

Рисунок 14. Результат добавления измерения в столбцы

Строки и столбцы могут меняться местами (транспонироваться). Для транспонирования

(разворота) формы необходимо нажать левой клавишей мыши значок *Транспонировать куб* в меню формы. Чтобы вернуть исходное положение формы, еще раз нажмите значок *Транспонировать куб*.

#### <span id="page-15-0"></span>**Поиск и фильтрация**

Функция поиска данных позволяет находить заданные значения в развернутом срезе формы.

Диалоговое окно настройки поиска открывается при нажатии кнопки  $\;\;\mathrel{\triangleleft} \;$  на панели меню. Искомое значение или его часть вводятся в поле поиска. После этого, в раскрывающемся справа списке, выбирается область, в которой следует искать введенные значения. Области поиска означают следующее:

- В элементах измерений строк поиск среди названий элементов измерений, развернутых в строки.
- В элементах столбцов поиск среди названий элементов измерений, развернутых в столбцы.
- В элементах измерений столбцов и строк поиск значения, встречающегося одновременно в элементах измерения строк и столбцов.
- В данных поиск среди содержимого всех ячеек данного среза формы.
- В выделенной области данных поиск в ячейках в пределах выделенной области.

Для осуществления поиска нажмите кнопку *Найти* в левом верхнем углу диалогового окна. Курсор выделит ячейку с найденным значением, либо строку/столбец.

Функция фильтрации данных позволяет отображать только те строки или столбцы формы, в которых содержатся выбранные значения.

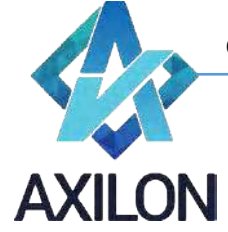

Диалоговое окно настройки фильтра открывается при нажатии кнопки <sup>се</sup> на панели меню. Искомое значение или его часть вводятся в поле поиска. После этого, в раскрывающемся справа списке, выбирается область, в которой следует искать введенные значения:

- В элементах измерений строк поиск среди названий элементов измерений, развернутых в строки.
- В элементах измерений столбцов поиск среди названий элементов измерений, развернутых в столбцы.
- В элементах измерений столбцов и строк поиск значения, встречающегося одновременно в элементах измерения строк и столбцов;
- В данных поиск среди содержимого всех ячеек данного среза формы.
- В выделенной области данных поиск в ячейках в пределах выделенной области.

В верхней части окна настройки фильтра расположены также переключатели опций фильтра:

- Исключение нулей фильтр будет искать значения также среди строк и столбцов, скрытых через функцию Исключение нулей;
- Скрытые строки/столбцы фильтр будет искать значения также среди скрытых строк и столбцов;
- Скрытые элементы фильтр будет искать значения также среди скрытых элементов измерений.

Для осуществления фильтрации нажмите кнопку *Отфильтровать* в правом нижнем углу диалогового окна. Отобразятся строки или столбцы (по вашему выбору), содержащие искомое значение согласно условиям фильтрации. Если в области поиска заданных значений нет, то

экран останется пустым. Для того, чтобы отменить режим фильтрации нажмите кнопку  $\mathbb {V}$  на

панели меню. Для того, чтобы снова применить текущий заданный фильтр нажмите кнопку на панели меню.

Можно задавать одновременно несколько искомых значений для фильтрации, это расширяет поисковые возможности. Поля для введения дополнительные условий фильтрации появляются автоматически внизу поля с текущим условием по мере введения условий в диалоговом окне настройки фильтра. Для каждого дополнительного условия можно задать значение и область

поиска. Удалить дополнительное условие можно, нажав на кнопку  $\mathbb{R}$  рядом с каждым условием. Для удаления всех условий поиска нажмите кнопку *Отменить*.

#### <span id="page-16-0"></span>**Детализация данных**

Функция **Детализация** позволяет отобразить источник данных в ячейке. Для просмотра

источника данных необходимо выделить ячейку формы и нажать кнопку **Детализация** на панели меню слева.

В новом окне браузера откроется окно с отображением сведений об источнике данных в ячейке. Если данные переносятся из другой формы, то в окне будет отражен фрагмент формыисточника с передаваемыми данными. Если данные в ячейку внесены пользователем вручную, то в окне будет представлена таблица с указанием логина пользователя, времени и значения последнего изменения. Данная функция выполняется, если подключено логирование для детализируемой формы.

При детализации вычисляемой ячейки в новом окне отражается формула расчета.

Во всех остальных случаях появится сообщение «Зависимых ячеек нет».

<span id="page-16-1"></span>**Настройка ширины и высоты столбцов и строк формы**

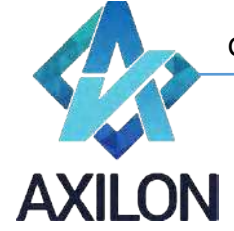

Изменение высоты строк и ширины столбцов настраивается посредством перетаскивания границы строки или столбца мышью (на границе нажать левую клавишу мыши и, не отпуская ее, перетащить границу на нужную величину) (Рисунок 15) Высота строк изменяется кратно высоте одной строчки.

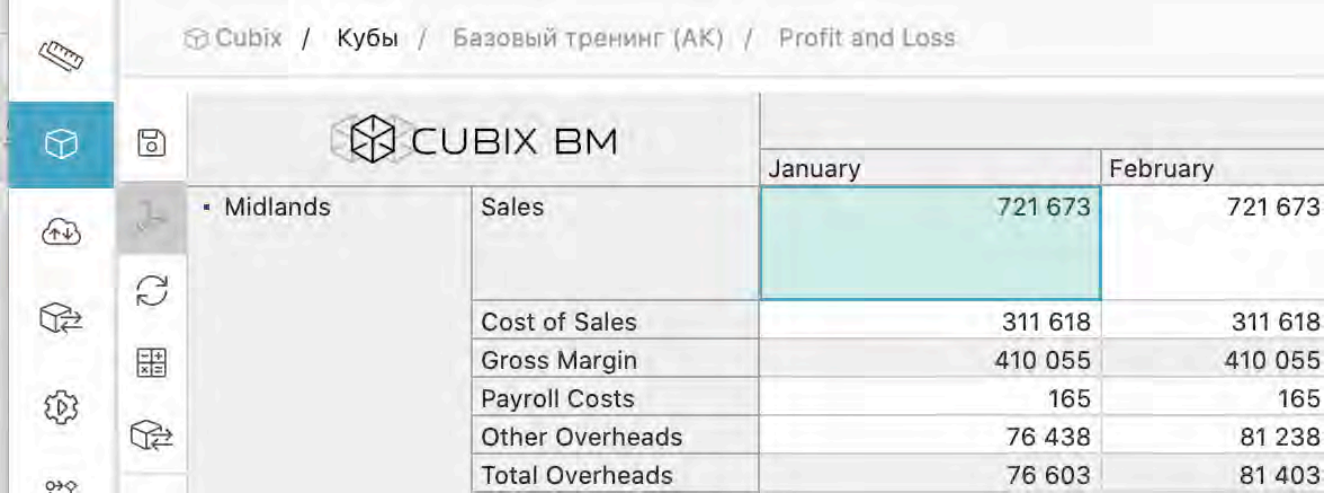

Рисунок 15 Настройка ширины и высоты

Также можно воспользоваться функцией автоматического подбора высоты строк таблицы

формы. Для этого необходимо в меню формы нажать иконку *Автоматическая высота* . Во включенном режиме автоматической высоты строк ручное изменение высоты с помощью мыши невозможно.

#### <span id="page-17-0"></span>**Скрытие и отображение строк и столбцов формы**

Скрывать и отображать строки и столбцы таблицы возможно как с помощью меню формы, так и при помощи мыши.

Для скрытия строки или столбца таблицы формы достаточно два раза нажать на нем левой клавишей мыши. В результате между строками/столбцами появится признак скрытых строк/столбцов: • При наведении указателя мыши на эту иконку появляется надпись «Показать скрытое» (Рисунок 16). Таким образом, для отображения скрытых строк/столбцов достаточно нажать левой кнопкой мыши на необходимой иконке  $\ddot{\boldsymbol{x}}$ .

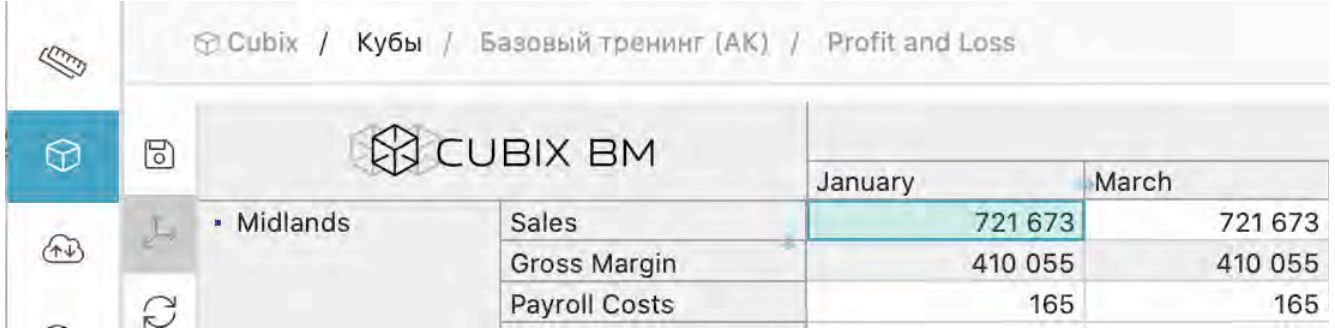

Рисунок 16 Скрытие строки и столбца

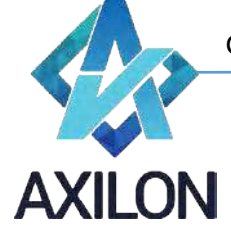

При клике по кнопке Исключить нули  $\ ^\circ ^{\ast }$  в таблице формы скрываются нулевые строки и столбцы (скрытые строки и столбцы при этом помечаются символом ●). При повторном нажатии на эту иконку нулевые строки и столбцы отображаются снова.

Для скрытия строк и столбцов можно также воспользоваться кнопками в выпадающем меню при наведении курсора на кнопку *Исключить нули*  $0^{\frac{1}{\gamma}}$  :

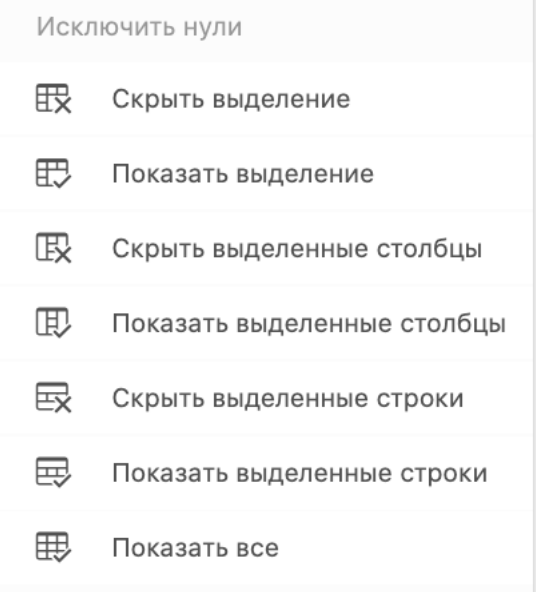

#### • *Скрыть выделение*:

Выделите диапазон строк/столбцов, нажмите на кнопку *Скрыть выделение*. Выделенный диапазон будет скрыт.

#### • *Показать выделение*:

Выделите диапазон строк/столбцов, нажмите на кнопку *Показать выделение*. Выделенный диапазон строк и столбцов будет отображен.

#### • *Скрыть выделенные столбцы*:

При нажатии на эту иконку происходит скрытие тех столбцов таблицы, ячейки которых попали в выделенный диапазон.

#### • *Показать выделенные столбцы*:

При нажатии на эту иконку происходит отображение тех столбцов таблицы, ячейки которых попали в выделенный диапазон.

#### • *Скрыть выделенные строки*:

При нажатии на эту иконку происходит скрытие тех строк таблицы, ячейки которых попали в выделенный диапазон.

#### • *Показать выделенные строки*:

При нажатии на эту иконку происходит отображение тех строк таблицы, ячейки которых попали в выделенный диапазон.

#### • *Показать все*:

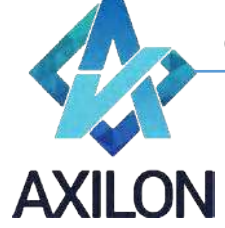

 $\Gamma$ 

[www.axilon.ru](http://www.axilon.ru/)

При нажатии на эту иконку происходит отображение всех скрытых строк и столбцов таблицы.

#### <span id="page-19-0"></span>**Закрепление строк и столбцов формы**

Для закрепления строк и столбцов таблицы формы необходимо воспользоваться кнопкой  $\sqrt[5]{2}$ *Открыть диалог закрепления строк и столбцов* на панели меню формы, которая открывает диалоговое окно для выбора необходимых строк и столбцов для закрепления в верхней левой части таблицы. После выбора необходимого набора строк и столбцов для закрепления необходимо нажать кнопку *Сохранить*. Кнопка *Очистить все закрепления* очищает настройку закреплений в диалоговом окне, *Отменить* - выход из диалогового окна без учета последних изменений настроек закрепления.

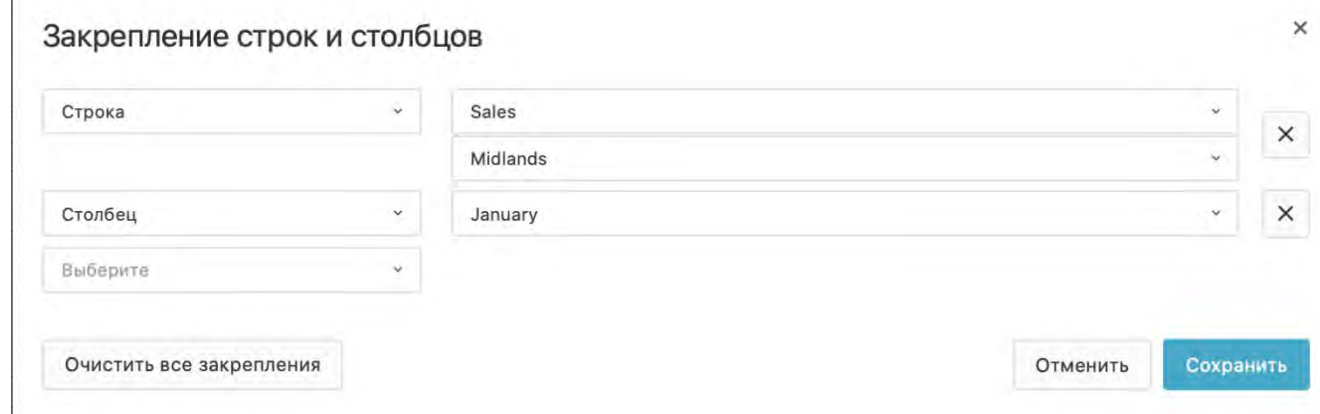

Рисунок 17 Окно закрепления строк и столбцов

При наведении курсора на кнопку *Открыть диалог закрепления строк и столбцов* появляется выпадающее меню:

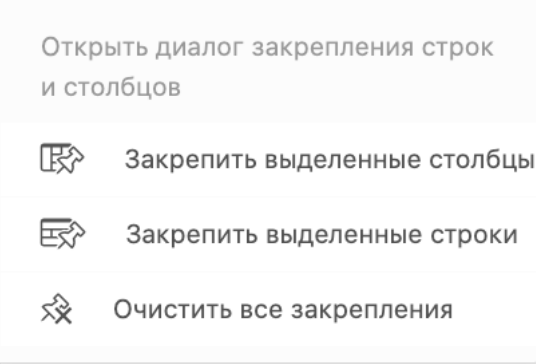

• *Закрепить выделенные столбцы*:

Закрепляет столбцы, в которых находятся выделенные ячейки таблицы.

#### • *Закрепить выделенные строки*:

Закрепляет строки, в которых находятся выделенные ячейки.

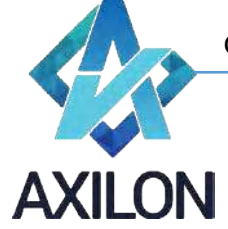

Закрепленные строки отображаются в верхней части таблицы формы (ячейки окрашены желтым цветом) и доступны только для чтения. Строки, на основании которых было произведено закрепление, остаются также доступными согласно правам доступа на своем месте. Закрепленные столбцы отображаются в левой части таблицы и доступны только для чтения (ячейки окрашены желтым цветом). Столбцы, на основании которых было произведено закрепление, остаются также доступными согласно правам доступа на своем месте.

Для того, чтобы отменить закрепление строк и столбцов нажмите на кнопку *Очистить все закрепления*.

#### **Работа с данными**

#### <span id="page-20-1"></span><span id="page-20-0"></span>**Навигация. Ввод данных. Копирование данных. Сохранение и редактирование данных**

Навигация по рабочей области формы возможна несколькими способами:

- С помощью горизонтальных и вертикальных полос прокрутки таблицы (скролл баров).
- С помощью клавиатуры стрелками (вверх, вниз, влево, вправо).

Выделенные ячейки окрашиваются в бледно-голубой цвет. Выделять ячейки можно при помощи мыши (выделение диапазона).

Редактирование ячейки осуществляется непосредственным вводом данных в ячейку, или выбора значения из раскрывающегося списка (если предусмотрено формой). Перевод ячейки в режим редактирования производится с помощью клавиши F2 или нажатием левой клавиши мыши на выделенную ячейку. При необходимости числового расчета внутри ячейки, следует ввести знак "=" и формулу с числами, используя знаки арифметических операций "+", "-", "\*", "/" .

Для того чтобы введенные данные стали доступными другим пользователям, были использованы для расчета зависимых ячеек и, в конечном счете, сохранены, необходимо нажать клавишу ENTER. Все необработанные данные (до нажатия клавиши ENTER они подкрашиваются в светло-зеленый цвет) могут быть отменены с помощью клавиши Esc (при этом всплывет диалоговое окно для подтверждения действия отмены ввода данных).

Для копирования данных необходимо выделить диапазон ячеек таблицы (это может быть строка, столбец, произвольный диапазон ячеек формы) и нажать горячую клавишу Ctrl+C, после этого необходимо выделить диапазон ячеек для вставки данных (строка, столбец, произвольный диапазон) и нажать горячую клавишу Ctrl+V. Произойдет вставка данных в ячейки. Для окончательного подтверждения действия необходимо нажать клавишу ENTER или можно отменить вставку с помощью клавиши Esc. Необходимо иметь в виду, что вставка данных производится аналогично копируемому диапазону (все ячейки, которые выходят за пределы копируемого диапазона в диапазоне вставки будут проигнорированы).

Для многократной вставки скопированных ячеек в больший диапазон, необходимо выделить диапазон для вставки, по размеру кратный исходному. После этого нажать Ctrl+V. Таким образом, скопированные ячейки будут вставлены в больший диапазон несколько раз последовательно.

Для удаления диапазона данных (строки, столбца, произвольного диапазона ячеек таблицы) необходимо выделить этот диапазон и нажать клавишу Del. Удаленные ячейки окрасятся в розовый цвет – признак того, что это изменение данных еще не применено. Для окончательного подтверждения действия необходимо нажать клавишу ENTER или можно отменить вставку с помощью клавиши Esc.

Для сохранения данных формы необходимо нажать кнопку *Сохранить куб* <sup>⊠</sup> меню формы (сохраняет данные формы в хранилище).

<span id="page-20-2"></span>**Обновление данных формы**

Служба технической поддержки: **BO CUBIX BM** e-mail[: helpdesk@cubixbm.net](mailto:helpdesk@cubixbm.net)

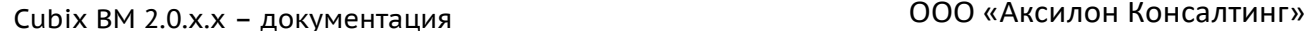

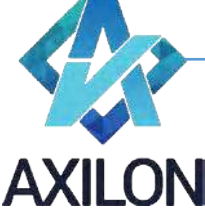

Для расчета формул в ячейках таблицы после ввода данных необходимо нажать иконку

**Обновить данные**  $\mathbb{C}$  в меню формы, или воспользоваться горячей клавишей Ctrl+R.

Для расчета формул во всем кубе необходимо нажать иконку *Пересчитать куб* в меню формы или воспользоваться горячей клавишей Ctrl+Alt+Shift+R.

Если форма содержит данные, которые переносятся в нее из других форм, то для обновления

таких данных нужно нажать иконку *Обновить данные: связи* в меню формы или воспользоваться горячей клавишей Ctrl+Shift+R.

Если кнопка *Обновить данные: связи* на панели меню отсутствует, значит, пользователь не имеет прав на запись данных в форму.

#### <span id="page-21-0"></span>**Прикрепление комментариев и файлов**

К ячейке формы, разрешенной для редактирования, можно прикреплять текстовый комментарий или файл данных. Ячейка, содержащая прикрепленные данные, имеет красный уголок.

Для создания комментария к ячейке встаньте на ячейку и нажмите кнопку *Комментировать*  $\mathcal{O}$ 

на панели меню слева. Откроется окно для создания комментария (Рисунок 18).

| <b>REA</b>  |                   | $\bigcirc$ Cubix /<br>Базовый тренинг (АК) /<br>Кубы | Profiles          |                     |                                                |       |   |     |  |
|-------------|-------------------|------------------------------------------------------|-------------------|---------------------|------------------------------------------------|-------|---|-----|--|
| $\odot$     | ٠<br>$\mathbb{F}$ | <b>CUBIX BM</b>                                      |                   |                     | March                                          |       |   |     |  |
|             |                   | <b>Sales Profile</b>                                 | January<br>0,0833 | February            |                                                | April |   | May |  |
| $\bigoplus$ |                   | <b>Cost of Sales Profile</b>                         | 0.0833            | Комментарии 2       |                                                |       | ₩ | 喕   |  |
|             | C                 | Payroll Costs Profile                                | 0.0833            | Кудрявцев Александр |                                                |       |   |     |  |
| $\bigoplus$ |                   | Other Overheads Profile                              | 0,0737            |                     | Здесь можно написать или вставить копированием |       |   |     |  |
|             | 47                |                                                      |                   | комментарий.        |                                                |       |   | 4   |  |
| Ø           | $\mathbb{Q}$      |                                                      |                   | √ Отправить         |                                                |       |   |     |  |

Рисунок 18. Добавление комментария или файла

Для внесения комментария напечатайте его в поле для комментария или скопируйте туда (Ctrl + V). После этого нажмите команду *Отправить*, и комментарий будет прикреплен. На ячейке появится индикатор – красный уголок.

Для прикрепления файла к ячейке в открывшемся окне создания комментария нажмите на

кнопку *Прикрепить файлы*, выберите файл и нажмите *Отправить*.

Прикрепленный комментарий можно редактировать, распечатать, нажав на кнопку

*Распечатать* или удалить, нажав на кнопку *Удалить*. Для просмотра и редактирования встаньте на ячейку с комментарием и окно автоматически откроется, если включена функция автоматического показа комментариев. Если функция не включена, то для просмотра

комментария нажмите кнопку *Комментировать*. В открывшемся окне можно добавить еще комментарий, отредактировать имеющийся, прикрепить файл, отправить на печать прикрепленное содержимое или его удалить. После внесения изменений нажмите *Отправить*.

Служба технической поддержки: **BO CUBIX BM** e-mail[: helpdesk@cubixbm.net](mailto:helpdesk@cubixbm.net)

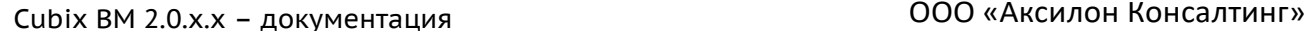

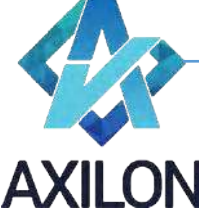

Q)

При наведении курсора на кнопку *Комментировать* появляется выпадающее меню: Комментировать, (Ctrl + M) Автоматически показывать комментарии (Ctrl + Alt + M)

- $\bigcirc$ Скачать комментарии
- *Автоматически показывать комментарии*: Включает режим автоматического показа комментариев.
- *Скачать комментарии*: Позволяет сохранить комментарии в файл.

#### <span id="page-22-0"></span>**Согласование данных в формах**

При открытии формы, для которой настроен процесс согласования данных (Workflow), на

панели меню появляется кнопка *Показать статусы workflow*  $\overline{X}$  . При нажатии появляется окно согласования данных (Рисунок 19).

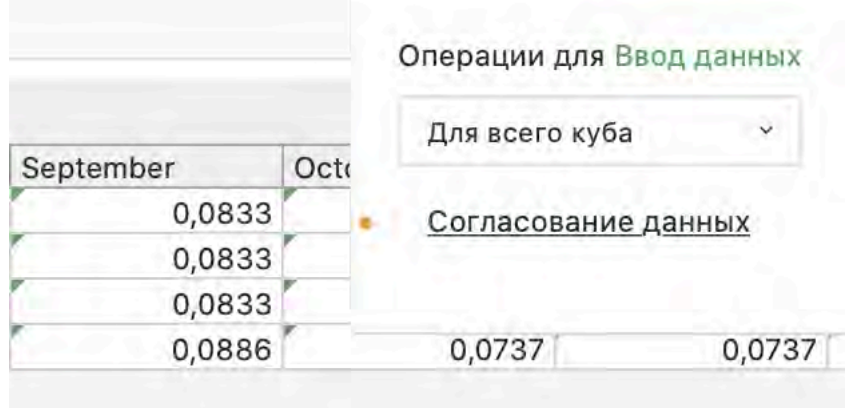

Рисунок 19. Окно согласования данных формы

Также появляется цветовая индикация ячеек формы, отражающая статус данных в процессе согласования.

В окне согласования для пользователя отображаются возможные действия – перевод данных в один или два статуса. Пользователь может выбрать в выпадающем списке к каким срезам данных в форме применить действие (Рисунок 20).

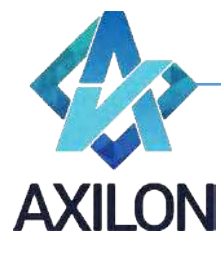

|           |      | Операции для Ввод данных         |           |  |  |  |
|-----------|------|----------------------------------|-----------|--|--|--|
| September | Octo | Для всего куба                   | v         |  |  |  |
| 0,0833    |      | Для всего куба                   |           |  |  |  |
| 0,0833    |      |                                  |           |  |  |  |
| 0,0833    |      | Для текущего среза               |           |  |  |  |
| 0,0886    |      | U <sub>1</sub> U <sub>1</sub> 31 | U, U / 37 |  |  |  |

Рисунок 20. Выбор среза данных для согласования

«Для текущего среза» - действие будет применено только к текущему срезу данных, то есть отображенным аналитикам: строкам, столбцам и выбранным страницам.

«Для всего куба» - действие будет применено ко всему кубу (форме), вне зависимости от отраженного на экране среза данных.

Для осуществления предлагаемого в окне согласования действия нужно кликнуть на название действия (в данном случае «Согласование данных»). Данные будут переведены в другой статус, изменится цвет ячеек, в окне согласования будут отражены возможные действия пользователя для нового статуса данных.

Если пользователь на текущем этапе согласования не может совершать действий, то данные для него закрыты для редактирования. Например, если Руководитель ЦФО согласовывает данные после того, как они будут отправлены ему на согласование сотрудниками, то данные для редактирования будут доступны Руководителю только после отправки сотрудниками и до тех пор, пока он их не согласует (не переведет в следующий статус).

#### <span id="page-23-0"></span>**Выгрузка данных в MS Excel**

Любая форма может быть выгружена из веб-приложения в программу MS Excel.

В программу MS Excel выгружается открытая пользователем форма в текущем настроенном пользователем отображении. То есть в строках и столбцах будут выгружены развернутые пользователем измерения, если есть скрытые строки/столбцы, то они не будут выгружены. Выгружены будут выбранные из списка страницы.

Для выгрузки формы в программу MS Excel нужно:

- Открыть нужную форму и настроить желаемый для выгрузки срез данных.
- Нажать кнопку *Выгрузить в Excel* я на панели меню формы.
- При использовании браузера Chrome созданный файл отображается в панели загрузок, может быть открыт или сохранен.

#### <span id="page-23-1"></span>**Работа с шаблонами печатных форм**

В системе CUBIX.net возможна настройка печатных форм на основе шаблонов, создаваемых в MS Excel. Шаблоны печатных форм создаются и настраиваются администратором системы. Печатные формы позволяют пользователям получить готовый к печати документ MS Excel с настроенным набором колонок/строк, определенными заголовками, в определенном формате. Перечень элементов измерений формы, выводимых на печать, определяется пользователем в диалоговом окне настройки печатной формы.

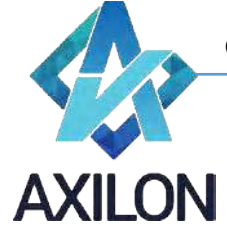

Для формирования печатной формы нужно:

- Открыть перечень печатных форм. Для открытия перечня форм нажмите кнопку *Добавить в печатную форму* на панели меню формы.
	-
- Выберите нужную форму для печати, нажав на название формы левой клавишей мыши. Откроется диалоговое окно выбора элементов измерений для печати.